# NCTS Hub Vehicle Registration

www.ncts.com.tr User Manuel

December 2021

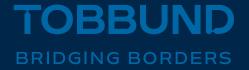

#### **WE DIGITALIZED OUR PROCESSES TO PROVIDE YOU BETTER SERVICES**

This document includes the information regarding how to register plate numbers and new subcontractors on NCTS Hub.

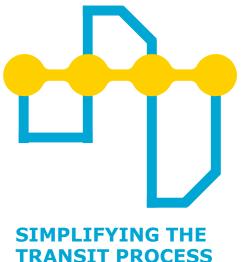

**TRANSIT PROCESS** 

### 1-Homepage

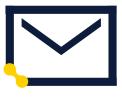

Web

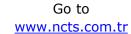

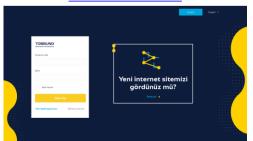

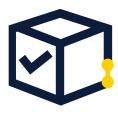

**User Info** 

Log in with your e-mail and password.

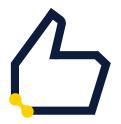

**Password** 

In case you do not remember account info, please follow password reminder.

#### 2- Plate Registration

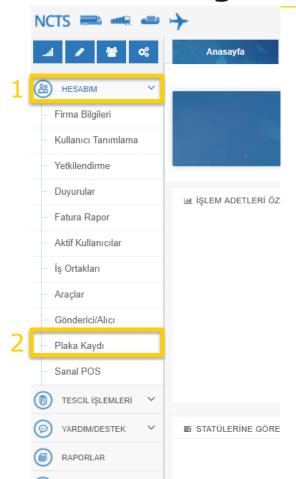

 On Homepage click MY ACCOUNT on the left-handside and following Plate Registration.

#### 3- Plate Registration

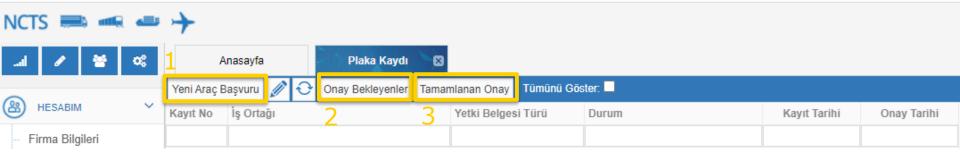

- Continue to next screen by clicking New Vehicle Application.
- The plate numbers waiting for approval can be displayed through Pending Approval and,
- Approved plate numbers by Tobbund that are ready to use for transit can be displayed through Completed Approval.

#### **4-Registered Business Partner**

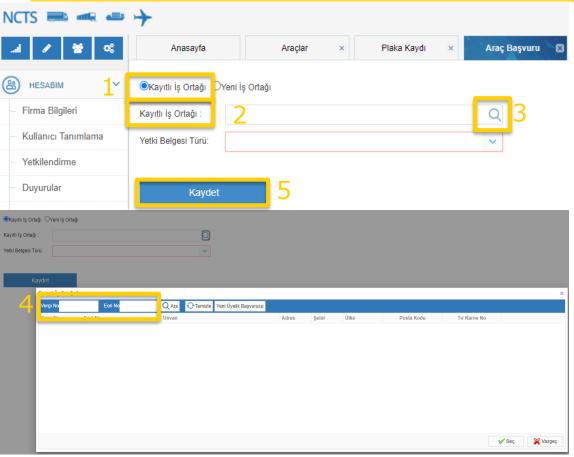

- By choosing Registered Business
  Partner, on the search field, you
  can search your own company or
  previously registered Business
  partner by Tobbund
- You can search Tobbund
   Business Partner by search
   button pointed at 3rd Step
   database which are not
   registered for your company by
   its VAT or EORI number. Upon
   that, simply choose the relevant
   row to proceed.
- Please do not forget to click Save button after its completed.

#### **5-Plate Registration**

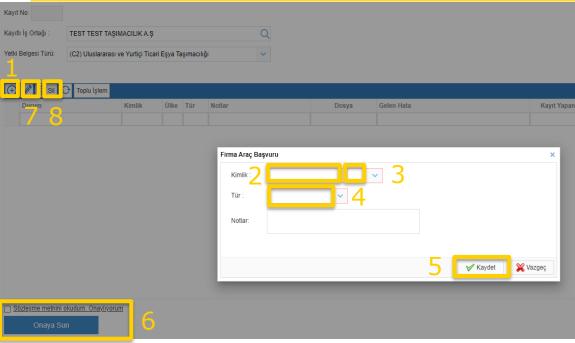

 The changes through the button pointed at 7, and the deletion through the button pointed at 8 can be completed.

- On the screen opening in the 3rd Step, Plate number on the 2nd field, Nationality on the 3rd field, and Type on the 4th field shall be entered.
- After filling, proceed by clicking Save.
- Upon completion of this screen, check the box «I confirm that I have read and agree to the text of the contract.» and click Send to Apr.

#### 6-Toplu Plaka Bilgilerini Kaydetme

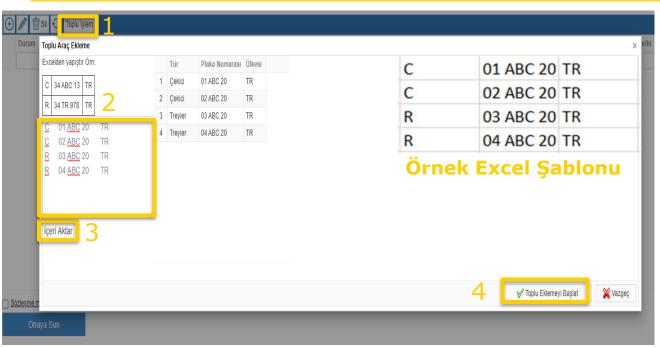

- İki veya daha fazla plaka kaydetmek istediğinizde, Toplu işlem butonuna tıklayınız.
- Açılan ekranda, 2 no.lu alana Excel'de oluşturduğunuz şablonu yapıştırınız.
- 3 no.lu İçeri Aktar butonuna tıkladıktan sonra, 4 no.lu Toplu Eklemeyi Başlat butonuna tıklayarak işlemi tamamlayınız.

#### 6-Multiple Plate Registration

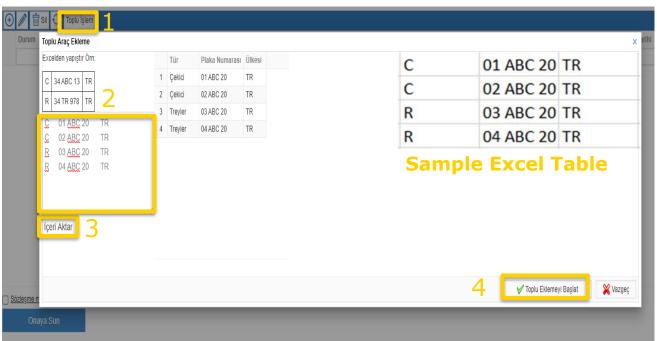

- In order to register two or more plate, choose Multiple Operations.
- On the opening window, paste the table you have formed on your Excel on the 2nd field.
- Following this, click Import button on 3rd and Upload on 4th.

#### 7- Uploading Vehicle Licence

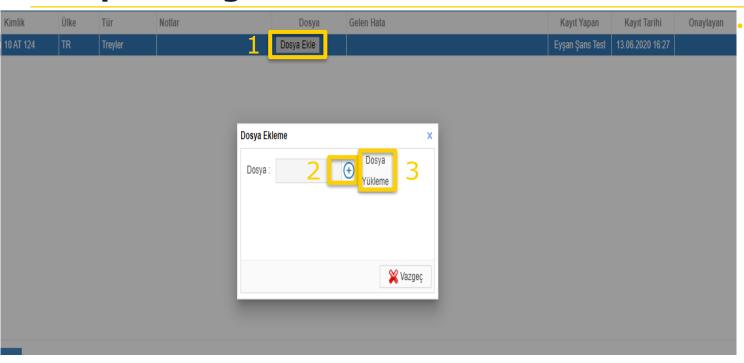

**Upon completing** registrations, upload Vehicle Registration Card(Taşıt Kartı) for registered plates in Turkey and Vehicle **Licences for** foreign registered vehicles by clicking Add File on the 2nd field.

After choosing the documents, complete the procedure with File Upload button.

#### 8-Registering New Business Partner

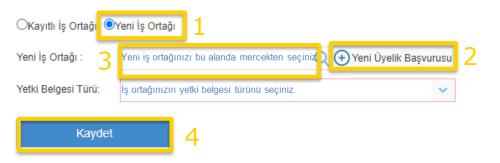

Notice: Certificate of Authority Type will be chosen by the one doing registration. In order to prevent any setback, It is advised to enter correct information.

- In order to register a Business Partner that is not registered on the system, click the button at 1st.
- You will be directed to the related window with «New Membership Application».
- On the following window, fill the information of your Business Partner check the CAPTCHA(I'm not a robot) box and click Send button.
- After this step, you can find your Business Partner on the New Business Partner field with search button on the previous window and proceed by choosing it.

## Thank you

444 23 22

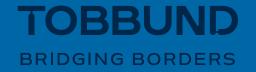